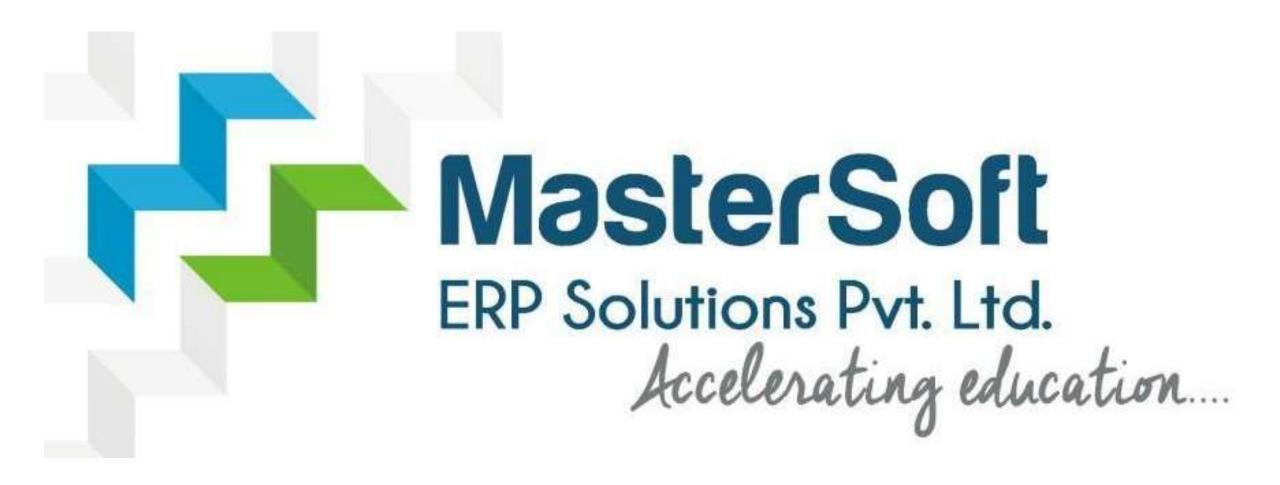

STEPS FOR SY/TY ONLINE REGISTRATION AND ADMISSION PROCESS

### https://cimsstudent.mastersofterp.in/

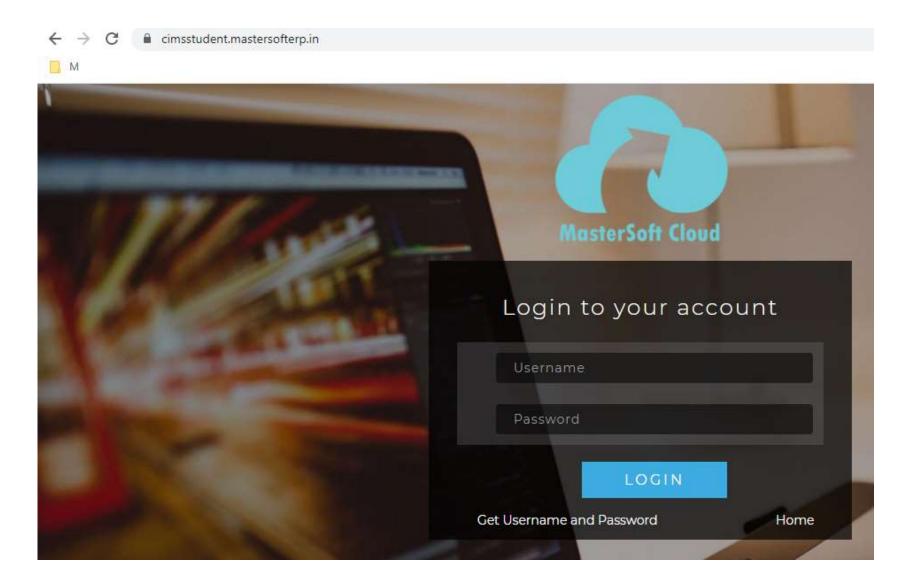

#### Click on Get Username and Password

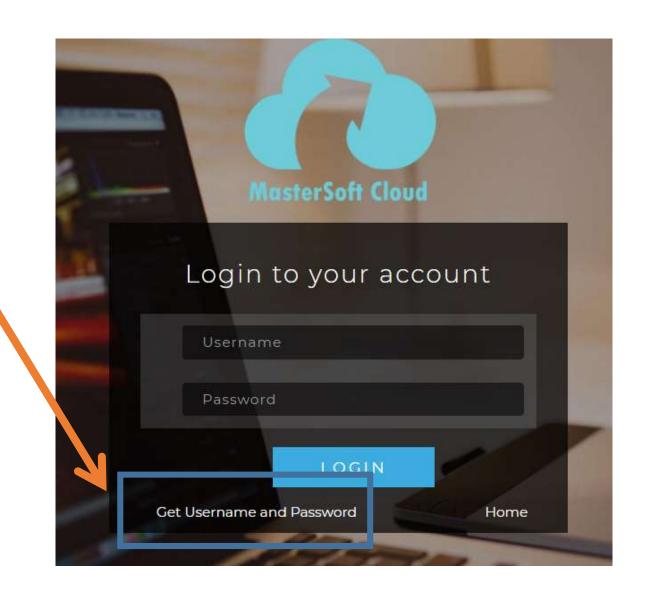

Enter your mobile number/Email and click on send password

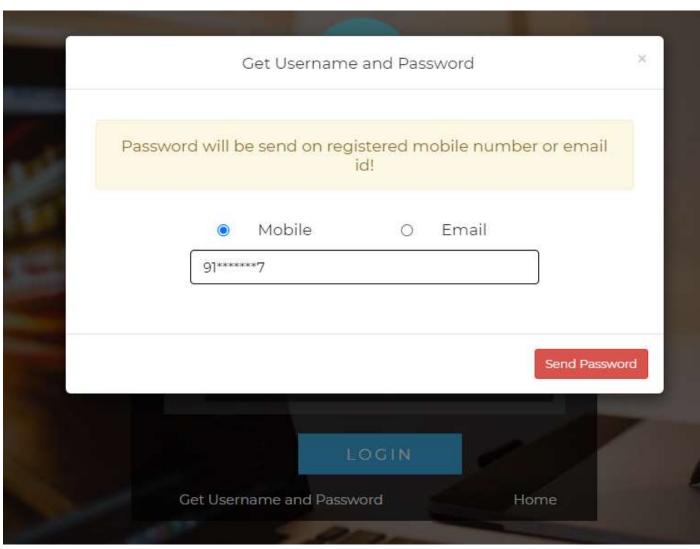

# After getting password enter Username and Password and click Login.

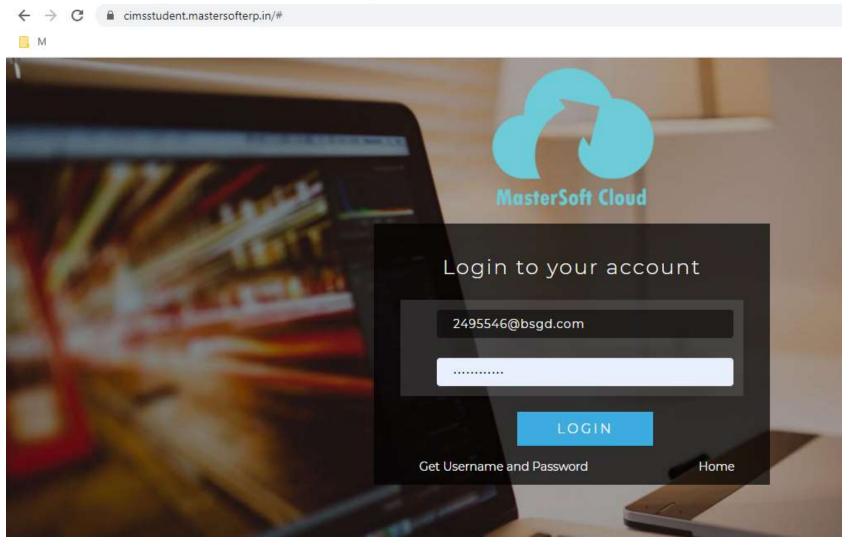

#### This is your Dashboard

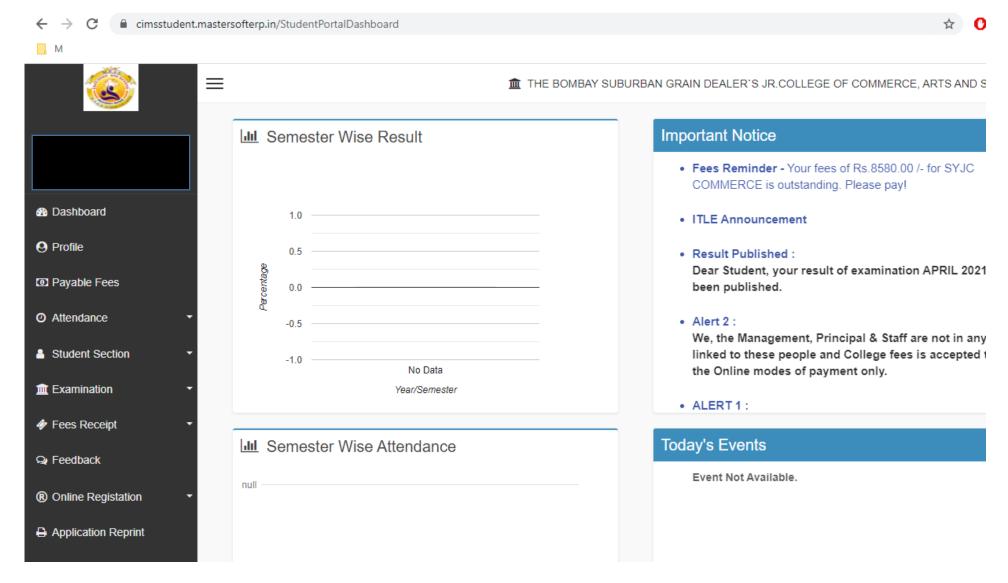

#### Go to Online Registration tab

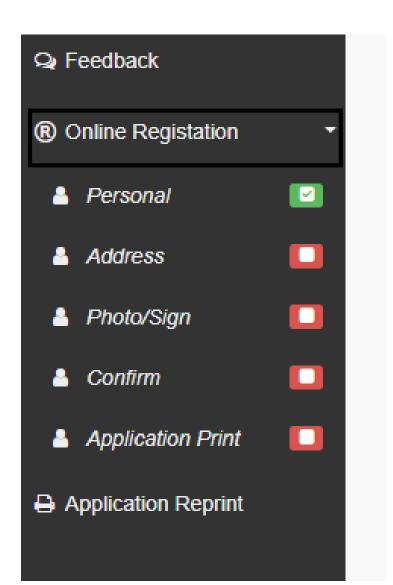

### Enter your personal details if missing.

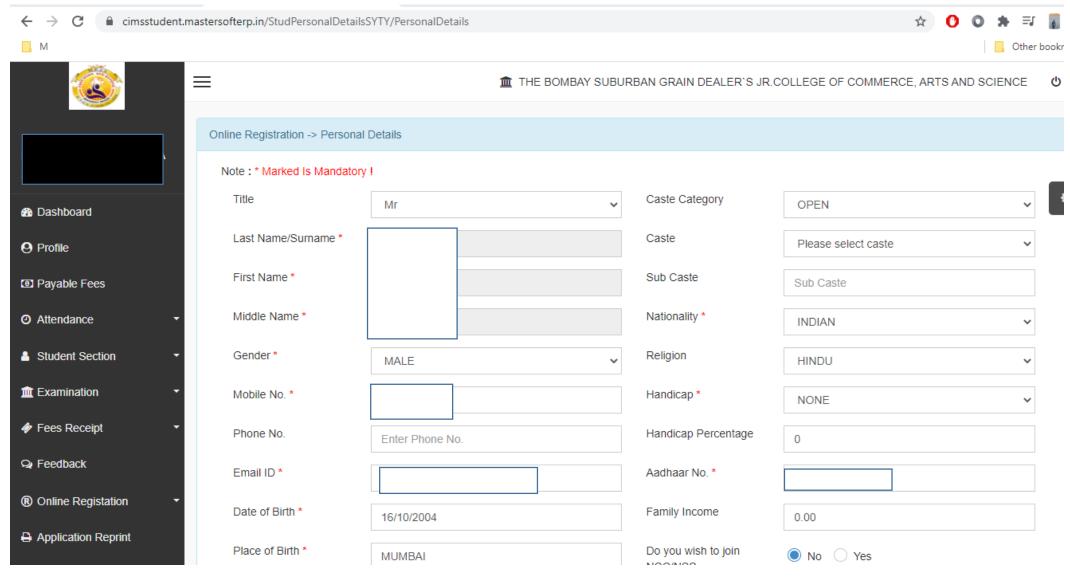

#### Click on save and next

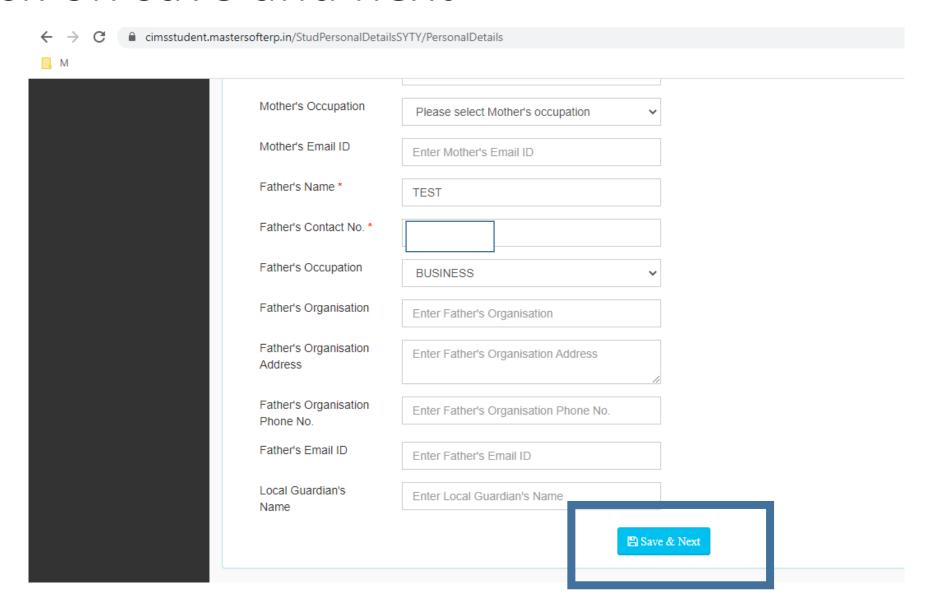

## Enter your address details and click on save and next

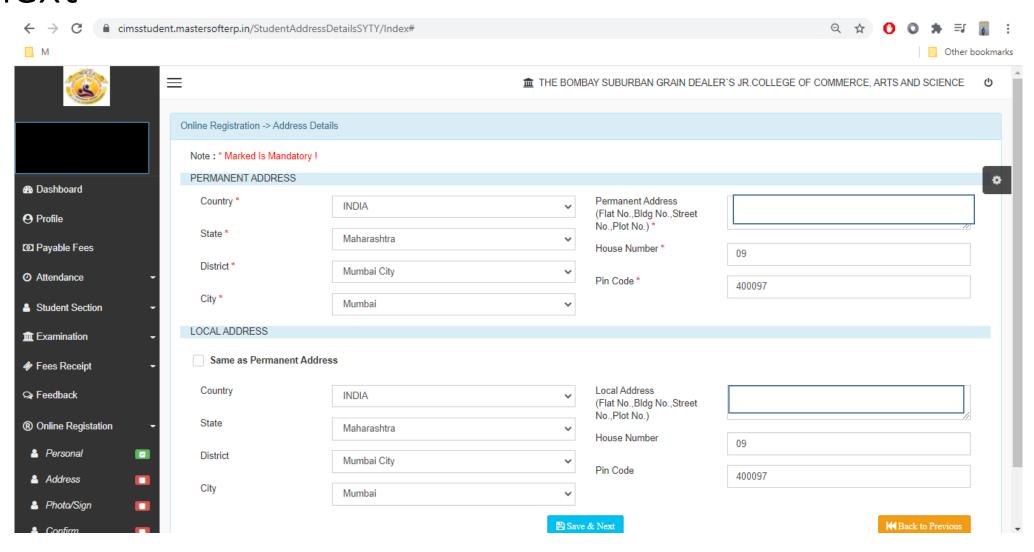

#### Click on print application and download

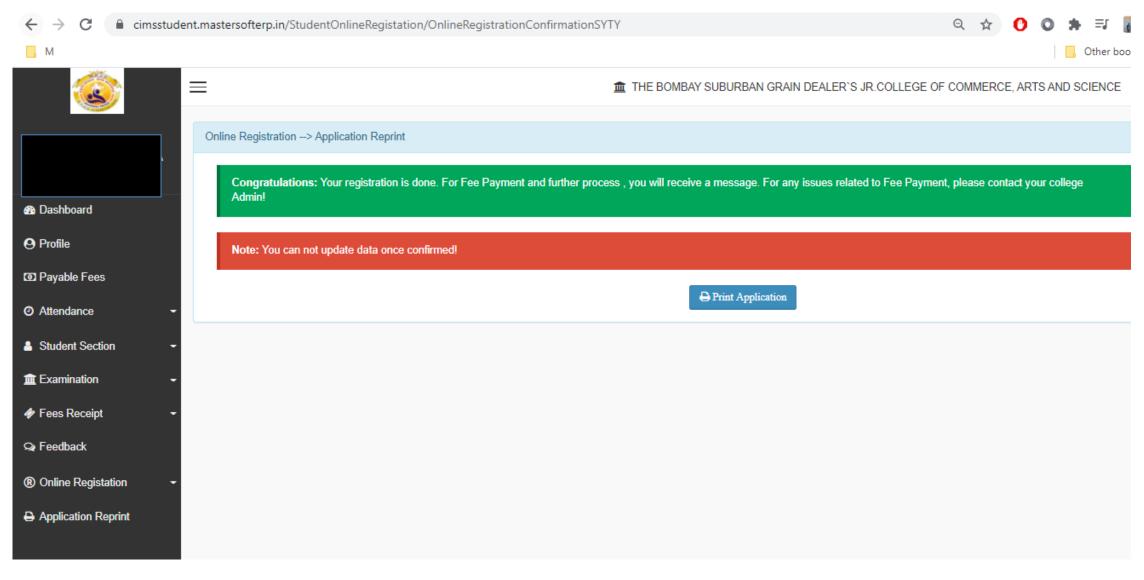

#### Go to Payable Fees

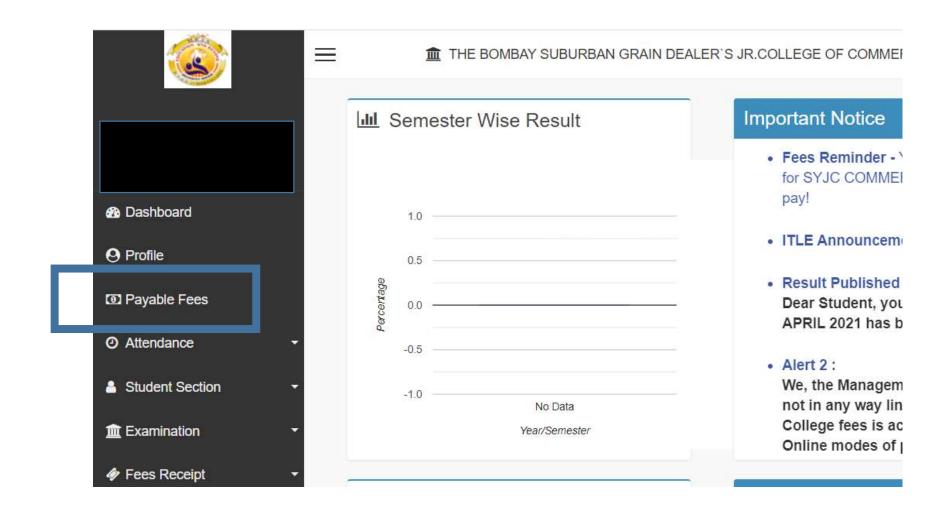

## Click on Pay now

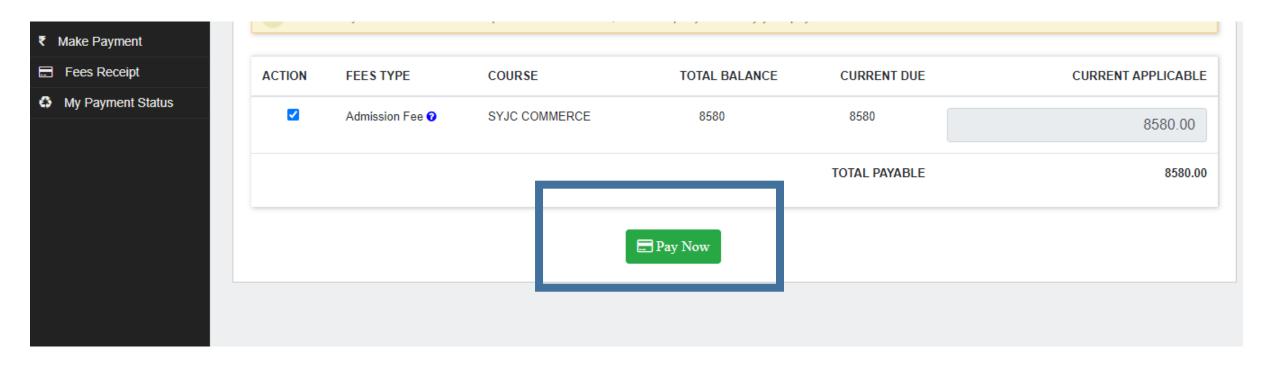

#### Click on proceed to payment

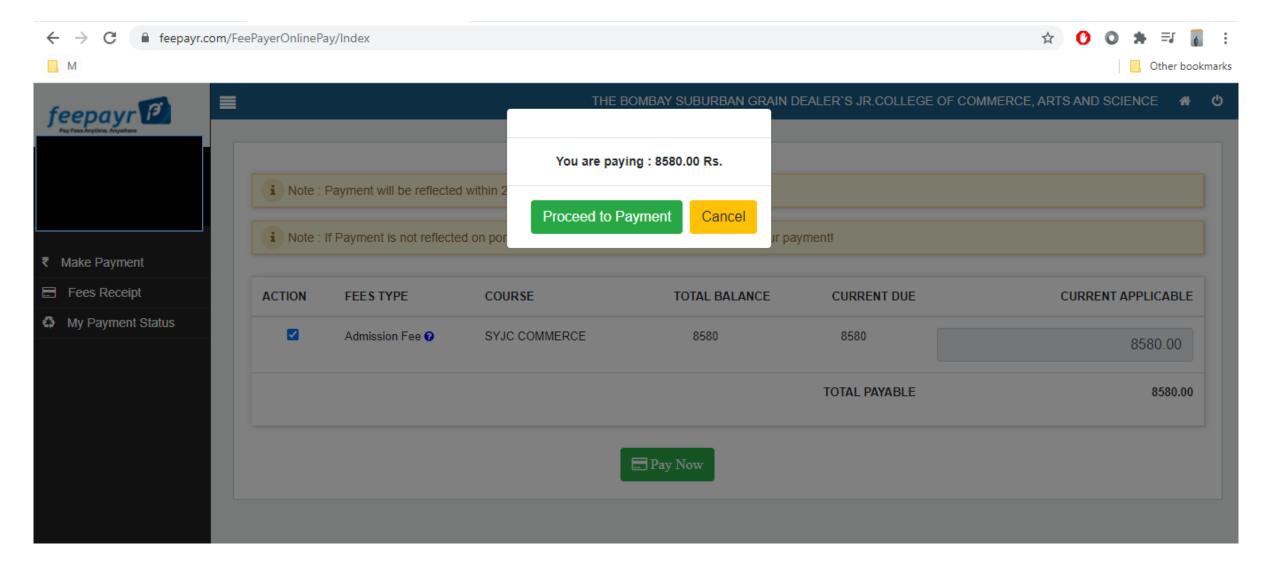

#### Enter Bank Details

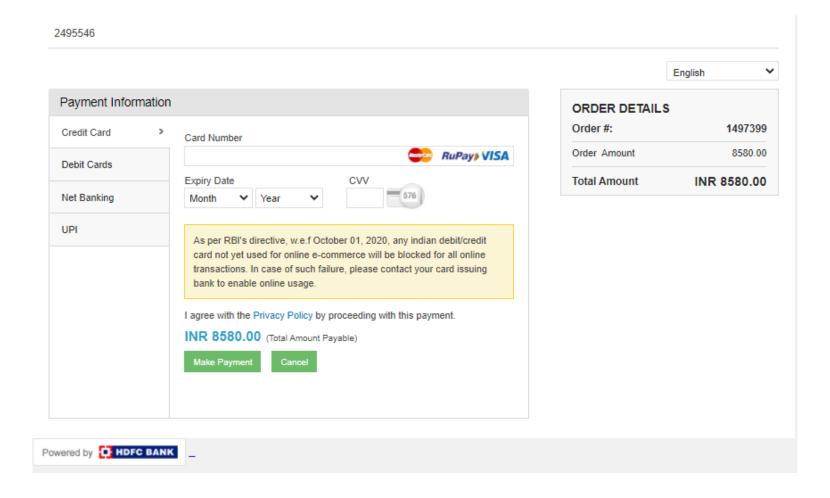

#### Click on Fees Receipt

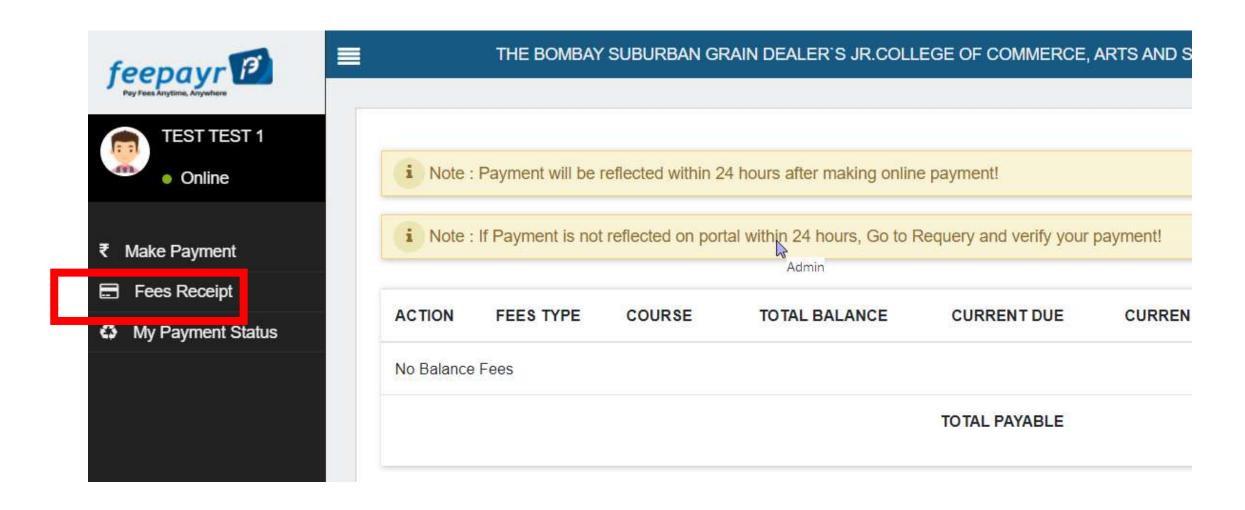

#### Click on Print (Detail Receipt)

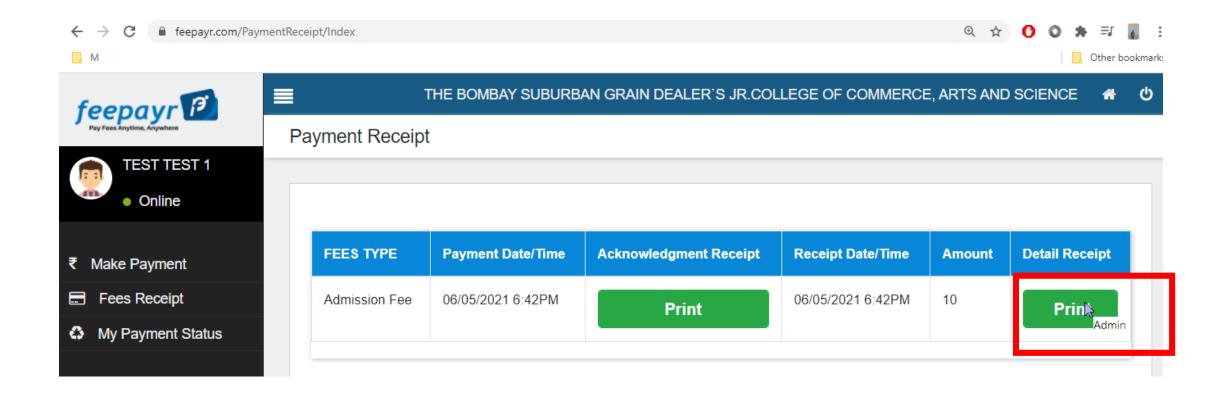

## THANK YOU